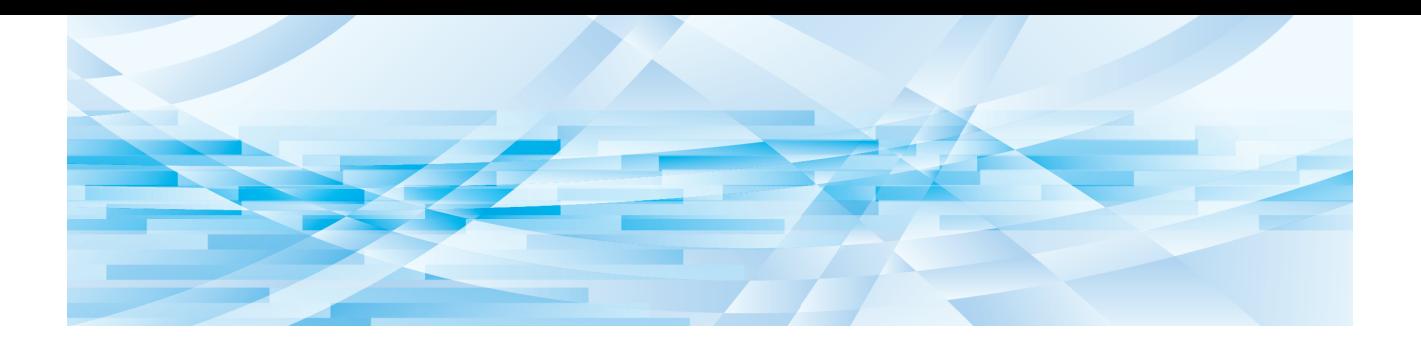

# **Edytor RISO**

# **Podręcznik użytkownika**

Podstawowe operacje

Funkcje edycyjne

Dodatek **3**

**1**

**2**

# Przedmowa

<span id="page-2-0"></span>Program Edytor RISO umożliwia wykonanie za pomocą panelu dotykowego wielu operacji edycji na oryginałach zeskanowanych przez drukarkę lub na danych oryginałów, które są zapisane w drukarce.

W niniejszym podręczniku opisano sposób korzystania z programu Edytor RISO.

Należy się dokładnie zapoznać z niniejszym podręcznikiem użytkownika przed rozpoczęciem korzystania z programu Edytor RISO.

Ponadto należy się do niego odnosić w przypadku pojawienia się niejasności podczas użytkowania programu Edytor RISO. Mamy nadzieję, że program Edytor RISO będzie stosowany zgodnie z treścią tego podręcznika.

#### ■ **Treści opisowe zawarte w niniejszym podręczniku**

- Powielanie tego podręcznika w całości lub części jest surowo zabronione bez uprzedniej zgody RISO KAGAKU CORPORATION.
- Treści zawarte w tym podręczniku mogą w przyszłości ulec zmianie bez wcześniejszego powiadomienia o ulepszeniu produktu.
- Należy zauważyć, że nie ponosimy odpowiedzialności za efekty wynikające z użycia tego podręcznika ani programu Edytor RISO.

#### ■ **Znaki towarowe**

 $\bullet$  oraz  $\mathbb{R}$  $\mathbb{S}$  stanowią znaki towarowe lub zastrzeżone znaki towarowe firmy RISO KAGAKU CORPORATION w Stanach Zjednoczonych i w innych krajach.

# <span id="page-3-0"></span>**O podręczniku użytkownika**

#### <span id="page-3-1"></span>**O symbolach**

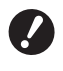

Ważne kwestie, na które należy zwrócić szczególna uwagę. Należy dokładnie przeczytać te instrukcje i stosować się do nich.

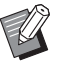

Dodatkowe wyjaśnienie, które przekazuje użyteczne informacje.

Wskazuje odsyłacze do stron.

#### <span id="page-3-2"></span>**O ekranach i ilustracjach**

Ekrany oraz ilustracje przedstawione w tym podręczniku mogą różnić się w zależności od czynników środowiska roboczego, takich jak model oraz warunki połączenia części opcjonalnych.

# <span id="page-4-0"></span>Spis treści

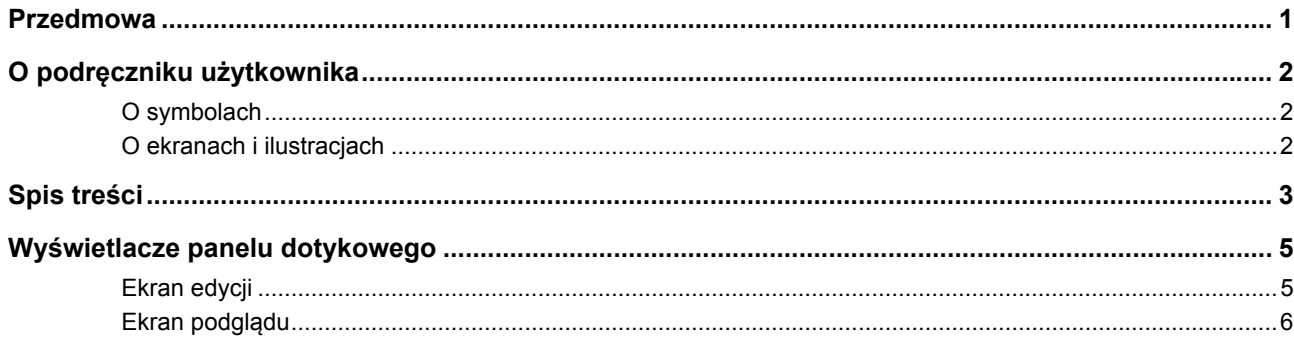

# Rozdział 1 Podstawowe operacje

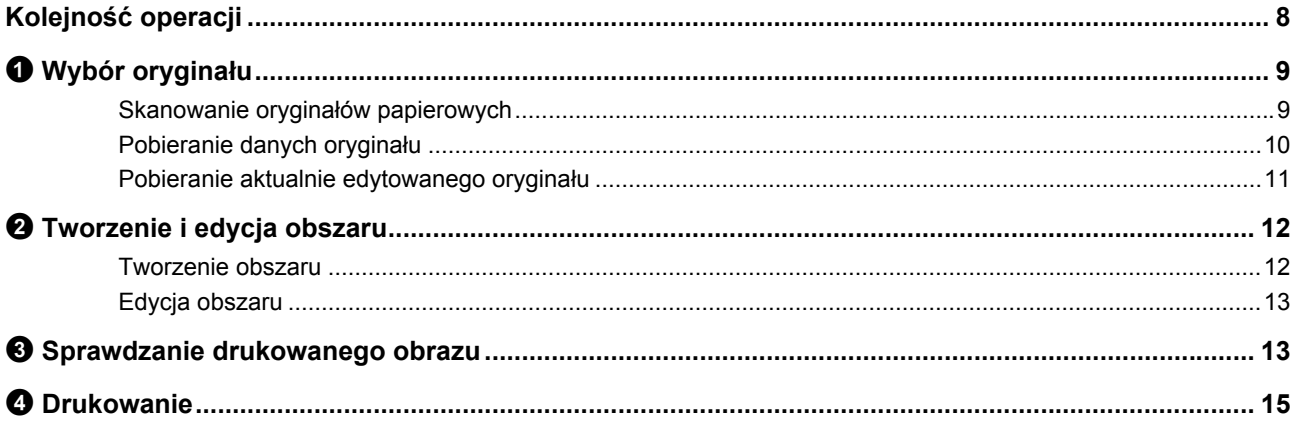

# Rozdział 2 Funkcje edycyjne

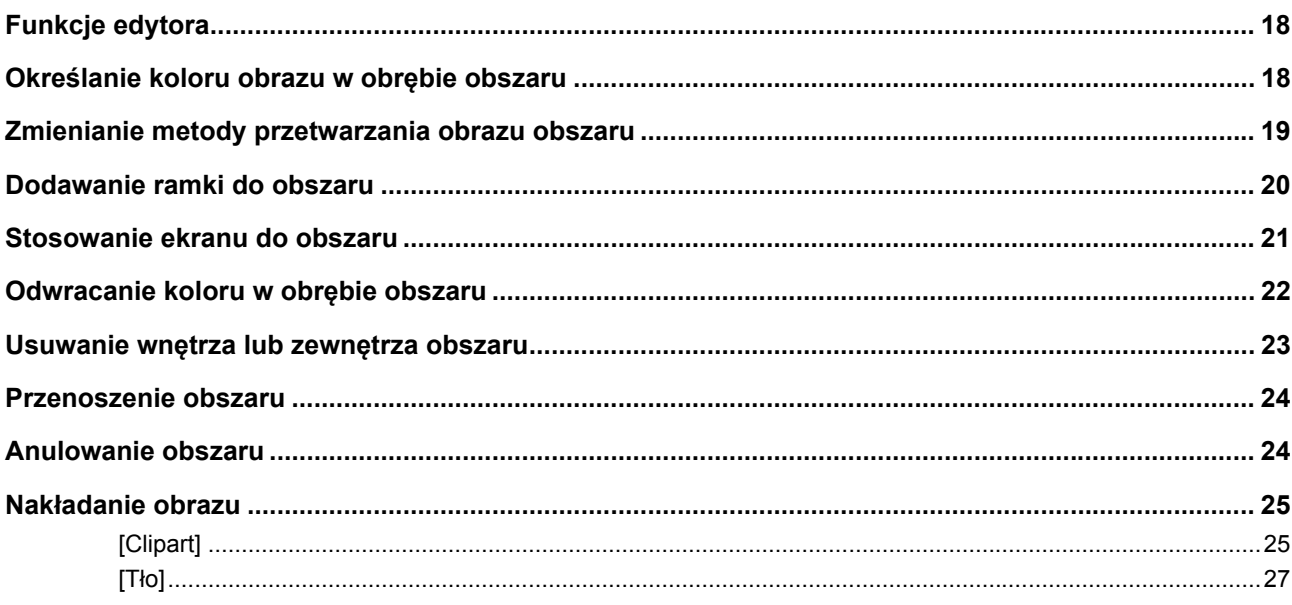

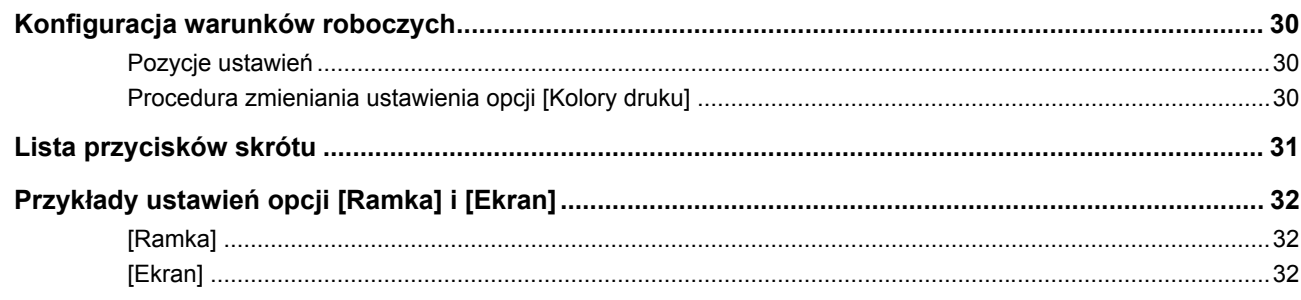

# <span id="page-6-0"></span>**Wyświetlacze panelu dotykowego**

W tej sekcji opisane są typowe ekrany programu Edytor RISO.

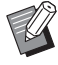

BNazwy przycisków narzędzi można sprawdzić, naciskając przycisk  $[\star]$ .

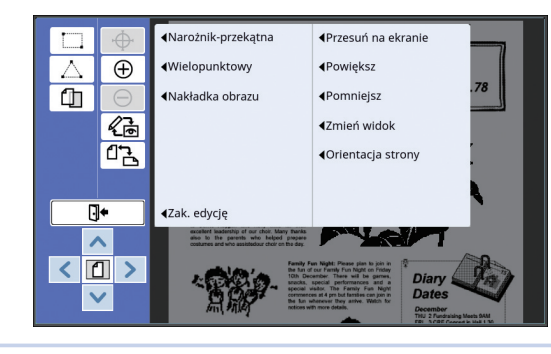

#### <span id="page-6-3"></span><span id="page-6-1"></span>**Ekran edycji**

Ten ekran służy do tworzenia obszaru i jego edycji. Wyświetlane przyciski różnią się w zależności od tego, czy wybrany jest obszar  $(E = 12)$ .

#### ■ **Nie wybrano obszaru**

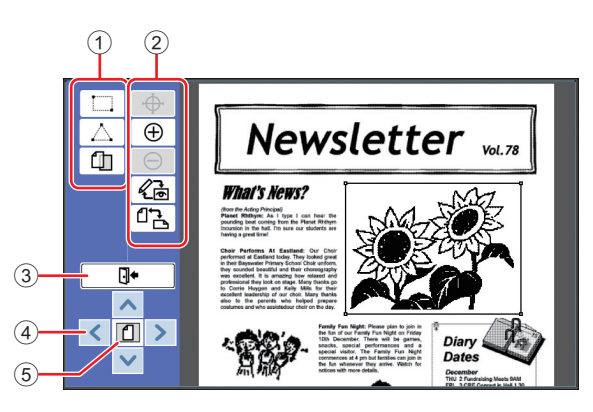

#### <span id="page-6-2"></span>1 **Narzędzia edycyjne**

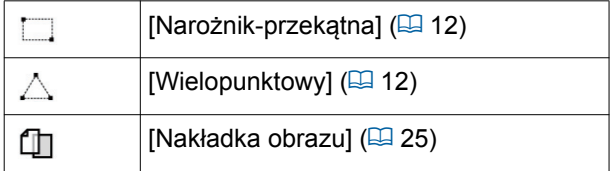

#### 2 **Narzędzia pomocnicze obsługi**

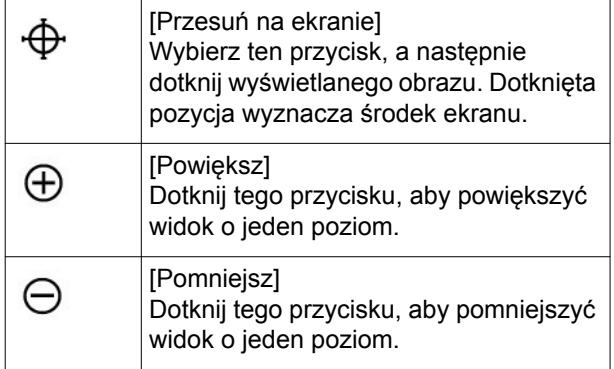

<span id="page-6-4"></span>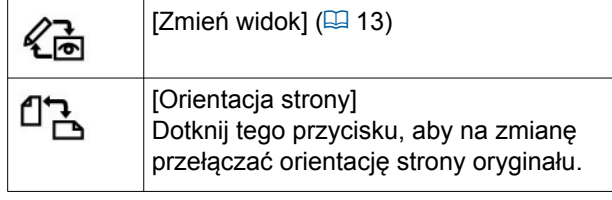

#### 3 **[Zak. edycję]**

Dotknij tego przycisku, aby zakończyć tryb edycji.

 $(\boxplus 15 \text{ "} \textcircled{\textcirc} \textcirc$  [Drukowanie"\)](#page-16-1)

#### 4 **[**E**] [**F**] [**G**] [**D**]**

Za pomocą tych przycisków można przesuwać pozycję wyświetlania obrazu w lewo, w prawo, do góry lub do dołu.

#### 5 **[Widok całości]**

Dotknij tego przycisku, aby przełączać tryb wyświetlania na zmianę między widokiem całości i widokiem powiększonym.

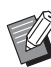

▶ Bieżący współczynnik powiększenia można sprawdzić na wyświetlaczu numerycznym.

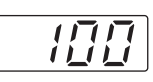

#### ■ **Wybrano obszar**

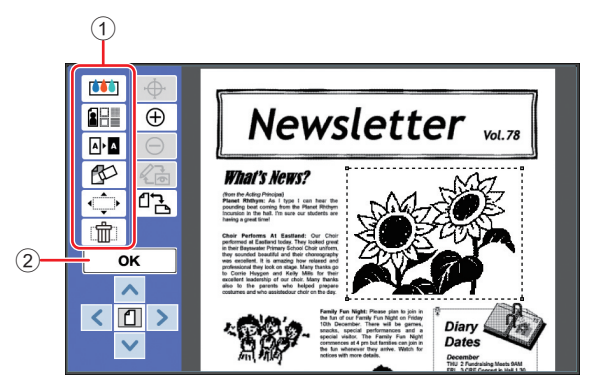

#### 1 **Narzędzia edycyjne**

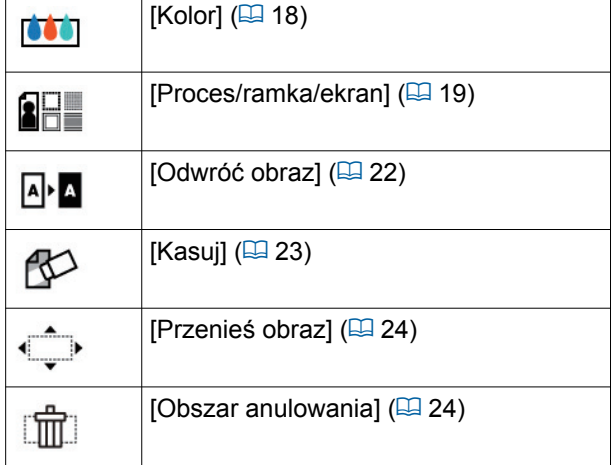

2 **[OK]**

Dotknij tego przycisku, aby potwierdzić edycję obszaru, który jest aktualnie wybrany. (A 12 "2 [Tworzenie i edycja obszaru"\)](#page-13-4)

#### <span id="page-7-0"></span>**Ekran podglądu**

Ten ekran służy do sprawdzania drukowanego obrazu.

(**E** 13 "<sup>●</sup> [Sprawdzanie drukowanego obrazu"\)](#page-14-4)

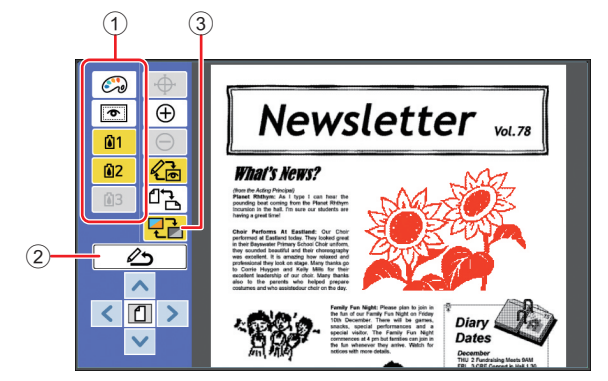

#### 1 **Narzędzia edycyjne**

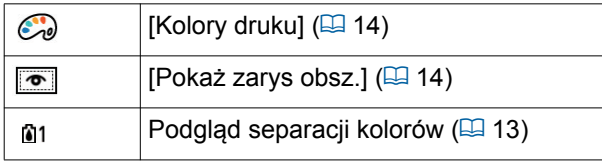

#### 2 **[Wróć do edycji]**

Dotknij tego przycisku, aby powrócić do ekranu edycji.

(E 13 "<sup>3</sup> [Sprawdzanie drukowanego obrazu"\)](#page-14-4)

#### 3 **[Kolor wyświetlacza]**

Dotknij tego przycisku, aby przełączać tryb wyświetlania między kolorowym (wielokolorowy obraz wyjściowy) i monochromatycznym.

(A 13 "3 [Sprawdzanie drukowanego obrazu"\)](#page-14-4)

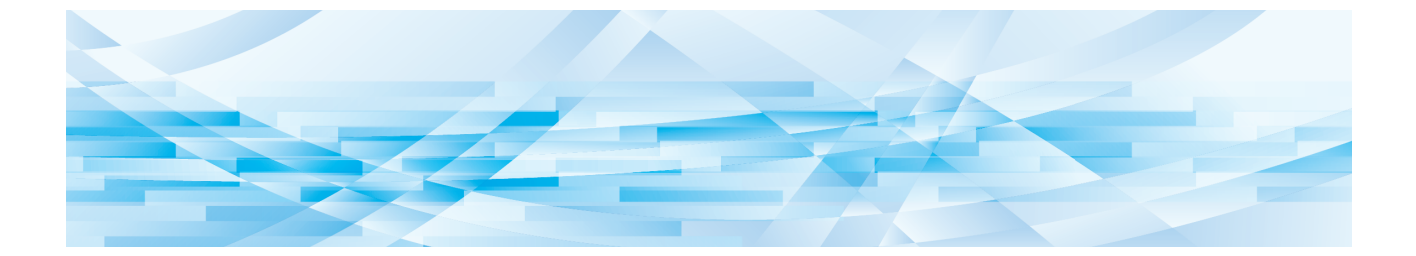

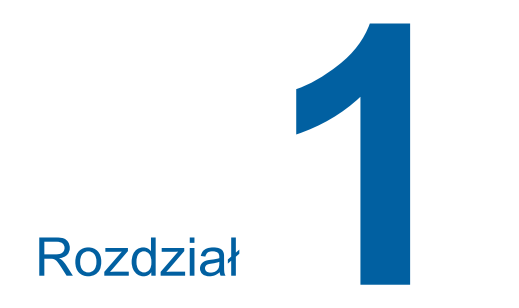

# <span id="page-8-0"></span>**Podstawowe operacje**

**1**

# <span id="page-9-0"></span>**Kolejność operacji**

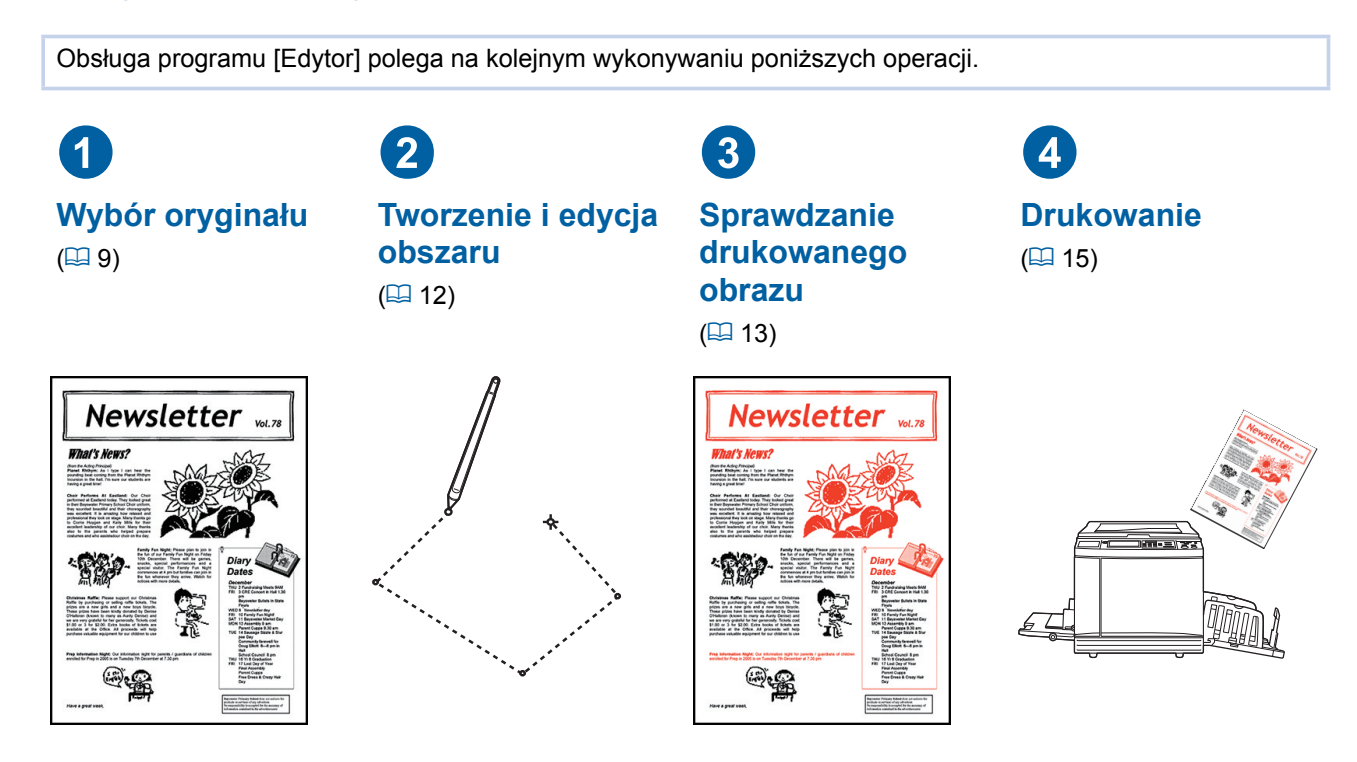

B**Jeśli panel nie reaguje prawidłowo na przyciskanie palcami, należy użyć pióra dotykowego zaprojektowanego do użycia z panelami dotykowymi czułymi na nacisk. Użycie długopisu lub ołówka mechanicznego może doprowadzić do porysowania lub zabrudzenia powierzchni wyświetlacza, a w konsekwencji do nieprawidłowego działania panelu dotykowego.**

#### ■ **Związek z innymi funkcjami**

- B**Gdy używany jest program [Edytor], dane oryginału odbierane z komputera nie są automatycznie drukowane nawet po upłynięciu czasu określonego w opcji [Okres zarezerw].**
- B**Gdy używany jest program [Edytor], nie są wykonywane funkcje [Auto usuwanie], [Tryb czuwania] ani [Auto-wyłączenie].**
- B**Gdy używany jest program [Edytor], wyłączone są poniższe wstępnie ustawione funkcje.**
	- C**[Obraz]**
	- [Kontrast]
	- C**[Format]**
	- **[Proces kropk]**
	- C**[Reg kontrast]**
	- [Krzywa tonu]
	- C**[Wydruk Wiel-uz]**
	- C**[2 Up]**
	- C**[Cień książki]**
	- C**[Maks skan]**
	- C**[Oszczędzanie tuszu]**
	- C**[Podgląd]**
	- C**[Nakładka]**
	- C**[Program]**
	- C**[Szybk. tworz. matr.]**

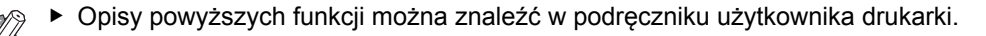

# <span id="page-10-0"></span>1 **Wybór oryginału**

Programu [Edytor] można używać z trzema poniższymi typami oryginałów.

#### ■ **Skanowanie oryginałów papierowych**

Można korzystać z papierowych oryginałów, które zostały zeskanowane za pomocą tego urządzenia.

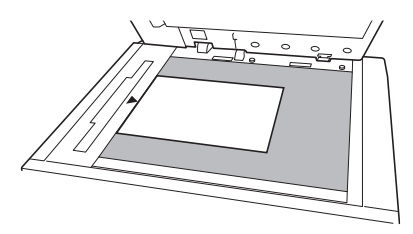

#### ■ **Pobieranie danych oryginału**

Możliwa jest edycja danych oryginału, które są zapisane w dwóch miejscach: [Pamięć zapasu] lub [Lista zlec. USB].

Jeśli dane oryginału zostały już rozdzielone na matryce poszczególnych kolorów, możliwa jest edycja oryginału tylko jednej matrycy koloru.

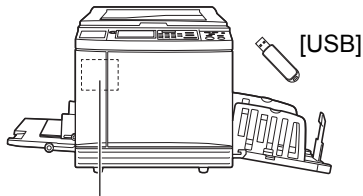

[Pamięć zapasu]

#### ■ Pobieranie aktualnie edytowanego orygi**nału**

Istnieje możliwość pobrania danych oryginału, który jest aktualnie edytowany, i wznowienie edycji nawet po zakończeniu działania programu [Edytor].

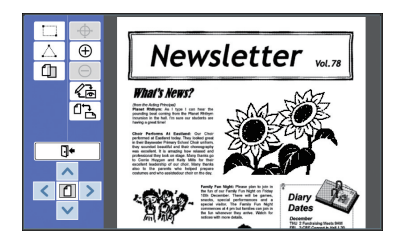

#### <span id="page-10-1"></span>**Skanowanie oryginałów papierowych**

#### **1 Umieść oryginał na szybie ekspozycyjnej.**

Umieść oryginał skanowaną stroną do dołu i wyrównaj środek oryginału do znacznika [ $\blacktriangleright$ ].

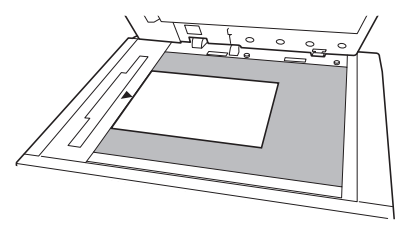

B**Nie należy umieszczać oryginału na opcjonalnym automatycznym podajniku dokumentów. Podczas edycji może być konieczne powtórzenie skanowania oryginału. Gdy używany jest automatyczny podajnik dokumentów, pozycja oryginału zostaje przesunięta podczas ponownego skanowania.**

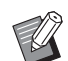

► Gdy do szyby ekspozycyjnej przymocowana jest pokrywa z podziałką, należy umieścić oryginał pod pokrywą z podziałką. Możesz podnieść pokrywę z podziałką, chwytając ją za prawy dolny róg.

Pokrywa z podziałką

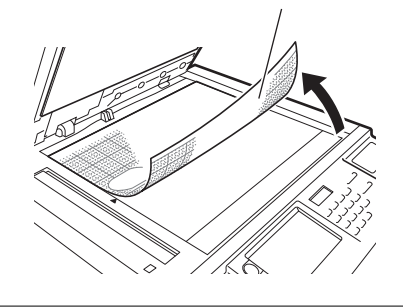

- **2 Zamknij pokrywę szyby.**
	-

B**Nie należy otwierać pokrywy szyby do czasu zakończenia działania programu [Edytor]. W przeciwnym razie pozycja oryginału zostaje przesunięta podczas ponownego skanowania.**

**3 Sprawdź, czy wyświetlany jest podstawowy ekran tworzenia matryc lub podstawowy ekran drukowania.**

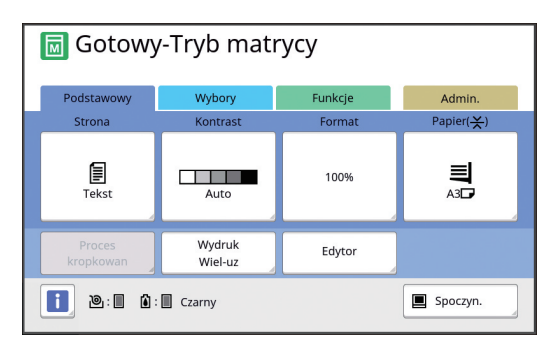

- **4 Dotknij przycisku [Edytor] na karcie [Funkcje].**
- <span id="page-11-1"></span>**5 Dotknij przycisku [Skanuj now<sup>ą</sup> stronę].**

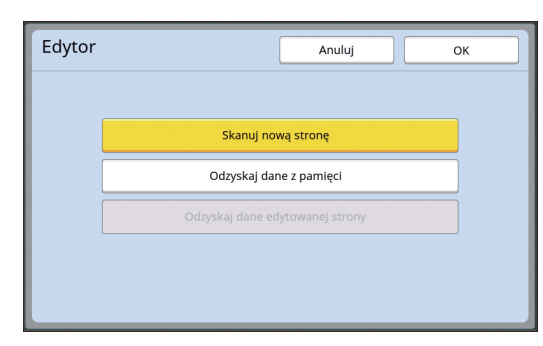

- **6 Dotknij przycisku [OK].**
	- **7 Ustaw warunki skanowania.**

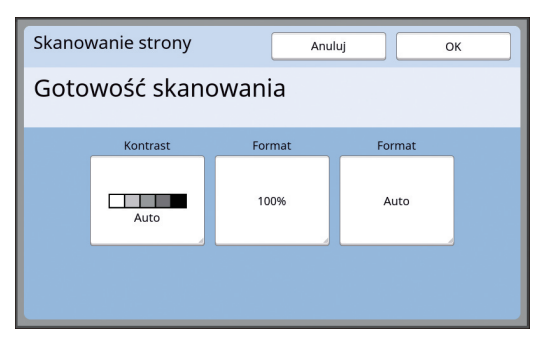

#### ■ **[Kontrast]**

Funkcja tego przycisku jest taka sama jak opcji [Kontrast], która jest ustawiana na podstawowym ekranie tworzenia matryc. Więcej informacji można znaleźć w podręczniku użytkownika drukarki.

#### ■ **[Format]**

Funkcja tego przycisku jest taka sama jak opcji [Format], która jest ustawiana na podstawowym ekranie tworzenia matryc. Więcej informacji można znaleźć w podręczniku użytkownika drukarki.

#### ■ **[Format]**

Określ rozmiar oryginału.

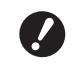

B**Ustawienie domyślne to [Auto]. Jeśli rozmiar oryginału nie zostanie wykryty, należy określić go na ekranie [Format].**

#### **8 Dotknij przycisku [OK].**

Rozpoczyna się skanowanie oryginału. Po zeskanowaniu oryginału zostaje wyświetlony ekran edycji programu [Edytor].

Następnie należy określić obszar do edycji. Przejdź do sekcji "<sup>2</sup> Tworzenie i edycja obszaru"  $(\boxdot$  12).

#### <span id="page-11-0"></span>**Pobieranie danych oryginału**

- **1 Dotknij przycisku [Edytor] na karcie [Funkcje] podstawowego ekranu tworzenia matryc lub podstawowego ekranu drukowania.**
- **2 Dotknij przycisku [Odzyskaj dane z pamięci].**

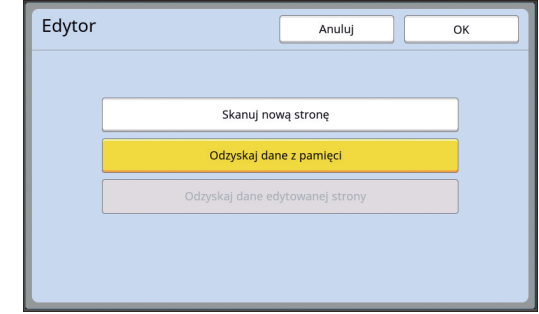

**3 Dotknij przycisku [OK].**

#### **4 Wybierz lokalizację danych oryginału do pobrania.**

■ **Gdy lokalizacją jest [Pamięć zapasu]** Sprawdź, czy w lewym górnym rogu ekranu wyświetlany jest tekst [Wybór magazynu].

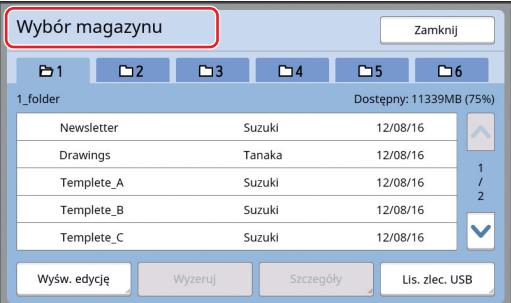

■ Gdy lokalizacją jest [Lis. zlec. USB]

Włóż napęd USB z zapisanymi oryginalnymi danymi do złącza USB. Po naciśnięciu przycisku [Lista zlec. USB] w prawym dolnym rogu ekranu [Wybór magazynu] zostaje wyświetlony ekran [Lis. zlec. USB].

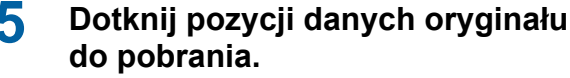

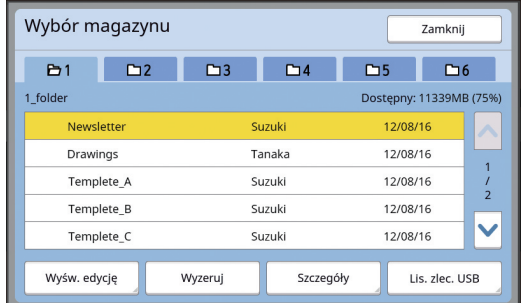

- Aby wybrać oryginalne dane, które są zapisane w innym folderze, dotknij karty folderu.
- Jeśli istnieje 6 lub więcej zestawów danych oryginału, dotknij przycisku [^] lub [ $\vee$ ], aby zmienić wyświetlaną listę.
- 

▶ Należy wykonać poniższe kroki, aby wyświetlić dane identyfikacyjne, jeśli ustawiono wartość [Wysoki/ Pełne zarząd.] opcji [Zarządz. użytkown.] w sekcji [Admin.].

- 1 Dotknij przycisku [Wyśw. edycję] na ekranie [Wybór magazynu] lub [Lis. zlec. USB].
- 2 Dotknij przycisku [Zlec. wydr. ID].
- 3 Dotknij przycisku [OK].

**6 Dotknij przycisku [Szczegóły].**

Zostaje wyświetlony ekran [Odczyt magazynu].

**7 Sprawdź dane oryginału do pobrania.**

> Jeśli stron jest wiele, można pobrać tylko jedną z nich. Wybierz stronę do pobrania.

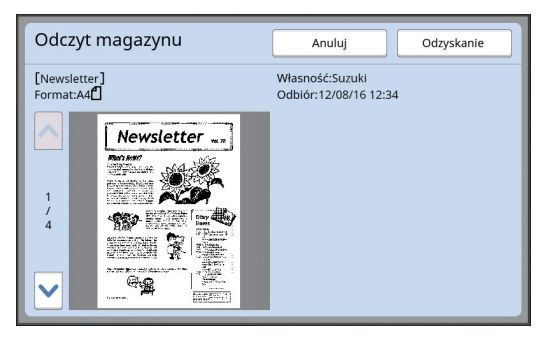

#### **8 Dotknij przycisku [Odzyskanie].**

Dane oryginału zostają pobrane i wyświetlany jest ekran edycji programu [Edytor].

Następnie należy określić obszar do edycji. Przejdź do sekcji "<sup>2</sup> Tworzenie i edycja obszaru"  $(\boxplus 12)$ .

#### <span id="page-12-0"></span>**Pobieranie aktualnie edytowanego oryginału**

- **1 Dotknij przycisku [Edytor] na karcie [Funkcje] podstawowego ekranu tworzenia matryc lub podstawowego ekranu drukowania.**
- **2 Dotknij przycisku [Odzyskaj dane edytowanej strony].**

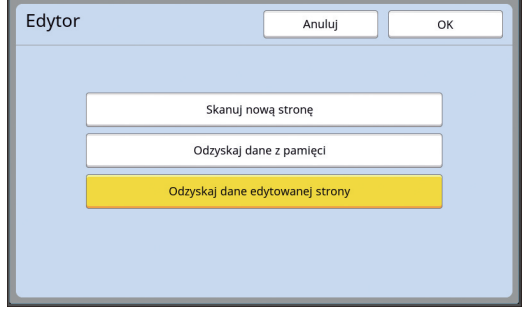

- B**Po dowolnej z poniższych operacji nie można używać funkcji [Odzyskaj dane edytowanej strony].**
	- C**Wyłączenie zasilania urządzenia.**
	- C**Odzyskanie danych oryginału z komputera.**
	- **Wykonanie matrycy przez wybór jednej z następujących funkcji: - [Cień książki]**

#### **3 Dotknij przycisku [OK].**

Dane edytowanego oryginału zostają pobrane i wyświetlany jest ekran edycji programu [Edytor].

Następnie należy określić obszar do edycji. Przejdź do sekcji "<sup>2</sup> Tworzenie i edycja obszaru"  $(E = 12)$ .

# <span id="page-13-4"></span><span id="page-13-0"></span>2 **Tworzenie i edycja obszaru**

Utwórz obszar do edycji.

Obszar można utworzyć jedną z dwóch metod.

▶ Za pomocą metody [Narożnik-przekątna] lub [Wielopunktowy] można utworzyć do 50 obszarów.

#### <span id="page-13-2"></span>■ **Narożnik-przekątna**

Można utworzyć obszar prostokątny, określając dwa punkty (punkt początkowy i punkt końcowy) wyznaczające przekątną.

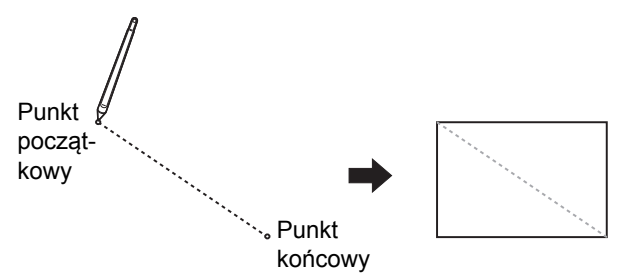

#### <span id="page-13-3"></span>■ Wielopunktowy

Można utworzyć obszar w kształcie wielokąta, otaczając go punktami. Każdy obszar można określić za pomocą maksymalnie 32 wierzchołków. Wierzchołki te są automatycznie łączone po dotknięciu przycisku [OK], nawet jeśli punkt początkowy i punkt końcowy nie są połączone.

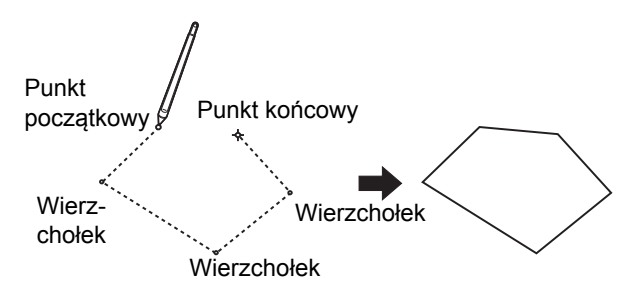

#### **Nakładanie obszarów**

Istnieje możliwość określenia nakładających się obszarów.

Obszar edytowany jako pierwszy

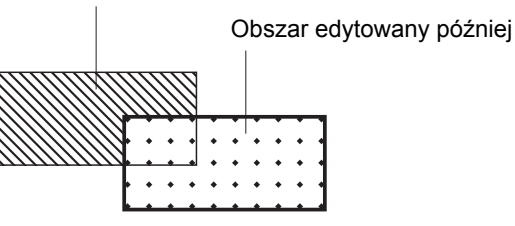

- Do obszarów nakładających się stosowane są ustawienia obszaru, który był edytowany jako ostatni.
- Do nakładającej się ramki stosowane są ustawienia obydwu.

#### <span id="page-13-1"></span>**Tworzenie obszaru**

**1 Dotknij przycisku [ (Narożnik**przekątna)] lub [  $\triangle$  (Wielopunk**towy)].**

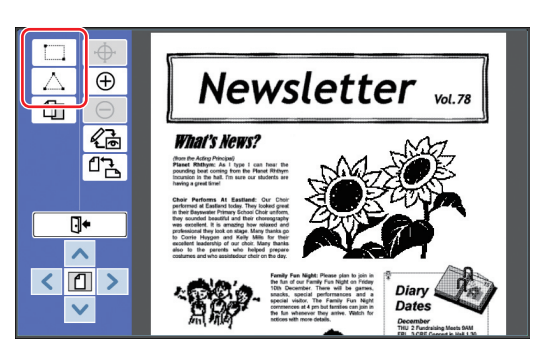

**2 Dotknij wierzchołka obszaru do utworzenia.**

> Obszar zostaje otoczony linią kropkowaną (ramka obszaru).

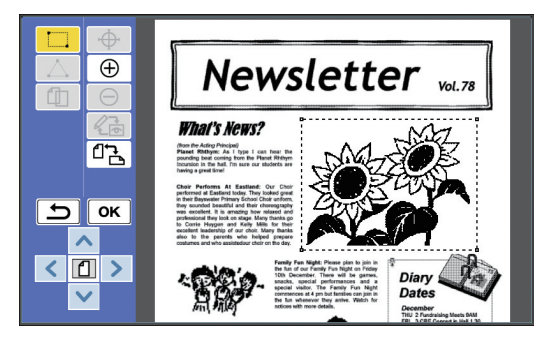

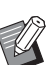

- $\blacktriangleright$  Aby określić szczegółową lokalizację, dotknij przycisku [ (Powiększ)]. Obraz zostaje powiększony, ułatwiając określenie obszaru.
- $\triangleright$  Dotknij przycisku  $\lceil \biguparrow$  (Powtórz)], aby cofnąć się o jedną operację.

### **3 Dotknij przycisku [OK].**

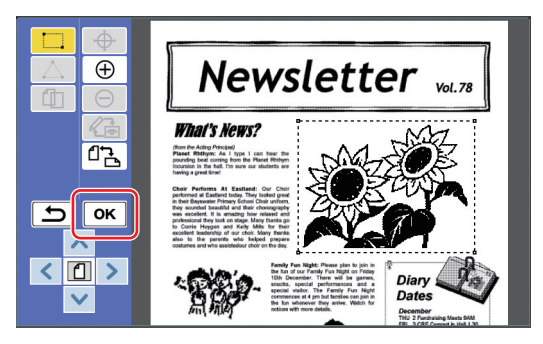

Obszar zostaje potwierdzony i wyświetlany jest ekran edycji.

Następnie przeprowadź edycję obszaru.

#### <span id="page-14-0"></span>**Edycja obszaru**

#### **1 Wybierz obszar do edycji.**

Od razu po wykonaniu kroków opisanych w powyższej sekcji "Tworzenie obszaru" utworzony obszar zostaje wybrany.

O tym, czy obszar jest wybrany, można się przekonać, zwracając uwagę na następujące oznaki.

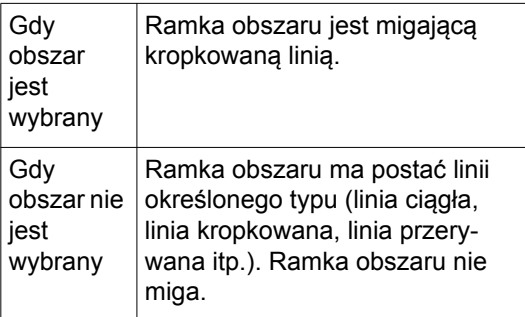

Aby wybrać obszar, należy dotknąć dowolnego punktu w jego obrębie.

#### **2 Przeprowadź edycję obszaru za pomocą narzędzi edycyjnych.**

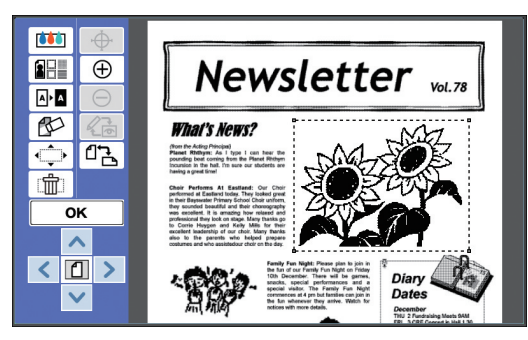

Więcej informacji na temat używania narzędzi edycyjnych zawiera "Rozdział 2 Funkcje edycyjne"  $(417)$ .

### **3 Dotknij przycisku [OK].**

Edycja wybranego obszaru jest zakończona.

- Jeśli istnieją inne obszary do edycii, powtórz czynności opisane w krokach "Tworzenie obszaru" i "Edycja obszaru".
- Jeśli chcesz zastosować wiele funkcii edycii do jednego obszaru, dotknij przycisku [OK], aby potwierdzić edycję, a następnie dotknij tego samego obszaru ponownie, aby przeprowadzić kolejną edycję.

Następnie sprawdź drukowany obraz. Przejdź do sekcji "<sup>3</sup> [Sprawdzanie drukowa](#page-14-1)nego obrazu"  $(413)$ .

#### <span id="page-14-4"></span><span id="page-14-1"></span>3 **Sprawdzanie drukowanego obrazu**

Drukowany obraz można sprawdzić na ekranie podglądu.

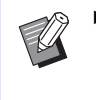

► Jeśli na ekranie podglądu wyświetlane są przetwarzanie obrazu, ramka i obrazy ekranu, najwyższy priorytet ma widoczność na ekranie. Obraz może różnić się od rzeczywistych wyników wyjściowych.

#### <span id="page-14-2"></span>**1 Dotknij przycisku [ (Zmie<sup>ń</sup> widok)].**

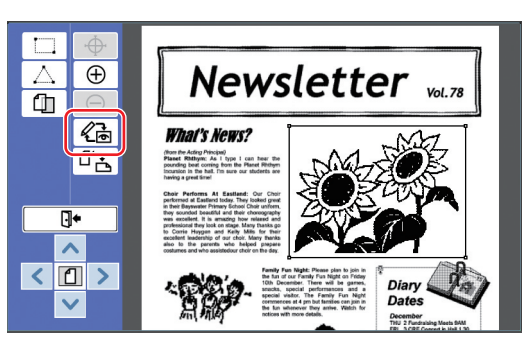

► Gdy obszar jest wybrany, nie można dotknąć przycisku [ $\ell_{\text{cm}}$  (Zmień widok)]. Dotknij przycisku [OK], aby anulować wybór obszaru.

#### **2 Sprawdź drukowany obszar.**

Na ekranie podglądu można wykonywać poniższe operacje.

<span id="page-14-3"></span>■ **Sprawdzanie drukowanego obrazu każdej matrycy**

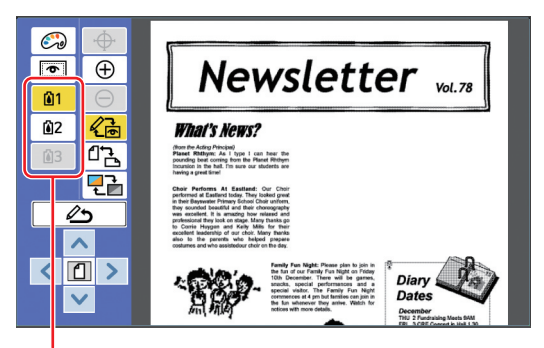

Przyciski podglądu separacji kolorów

Dotykając przycisków podglądu separacji kolorów, można sprawdzić drukowany obraz każdej matrycy koloru. (Przyciski podglądu separacji kolorów nieużywanych matryc są zaciemnione.)

#### ■ **Sprawdzanie kolorowego obrazu drukowanego**

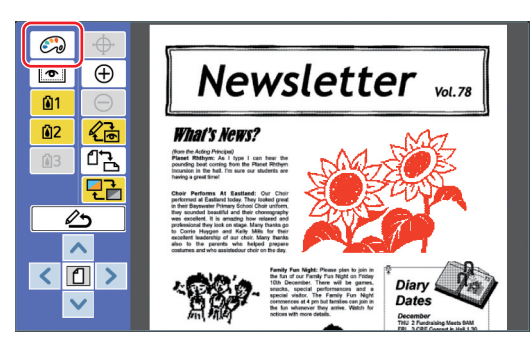

[Kolor wyświetlacza]

Dotknij przycisku [ 근 Kolor wyświetlacza)], aby sprawdzić drukowany obraz w kolorach druku.

#### <span id="page-15-0"></span>■ **Zmienianie koloru druku każdej matrycy**

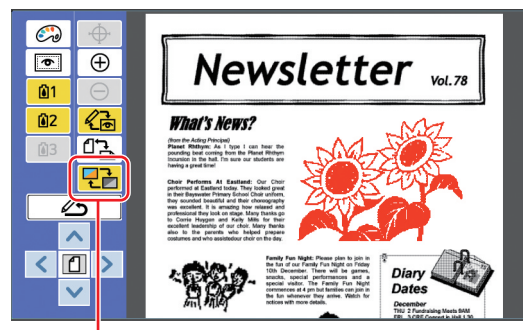

Dotknij przycisku [ (Kolory druku)], aby wyświetlić ekran [Kolory druku].

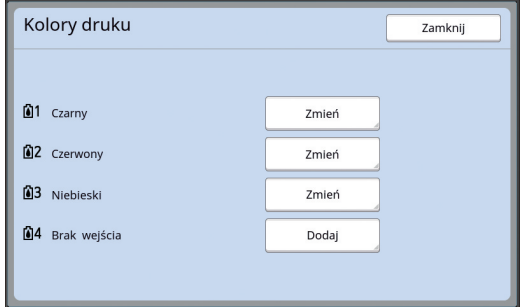

Dotknij przycisku [Zmień], aby zmienić kolor druku określony dla każdej matrycy. Aby drukować w dwóch lub większej liczbie kolorów, należy dodać kolory druku, dotykając przycisku [Dodaj].

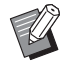

BUstawienie domyślne można zmienić za pomocą opcji [Kolory druku]  $(\Box$  [30\)](#page-31-3) w sekcji [Admin.].

#### <span id="page-15-1"></span>■ **Wyświetlanie ramki obszaru**

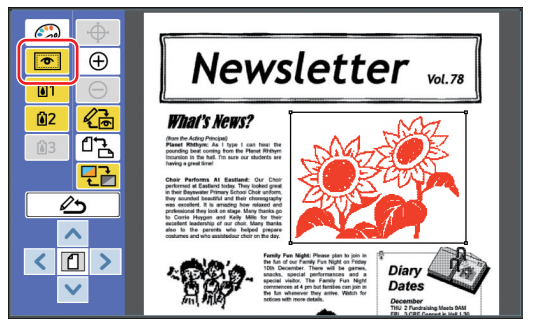

Dotknij przycisku [  $\bullet$  (Pokaż zarys obsz.)], aby wyświetlić wszystkie ramki obszarów. Dotknij przycisku [ **[a]** (Pokaż zarys obsz.)] ponownie, aby ukryć wszystkie ramki obszarów.

#### ■ **Sprawdzanie szczegółów edycji poszczególnych obszarów**

Dotknij dowolnego punktu w obrębie obszaru, aby wyświetlić u góry ekranu określone dla niego szczegóły edycji.

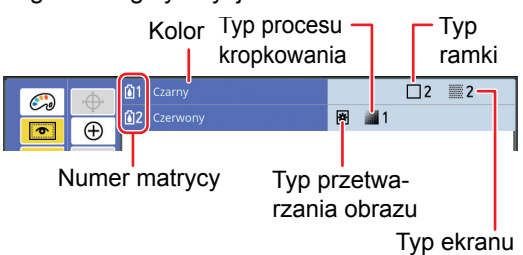

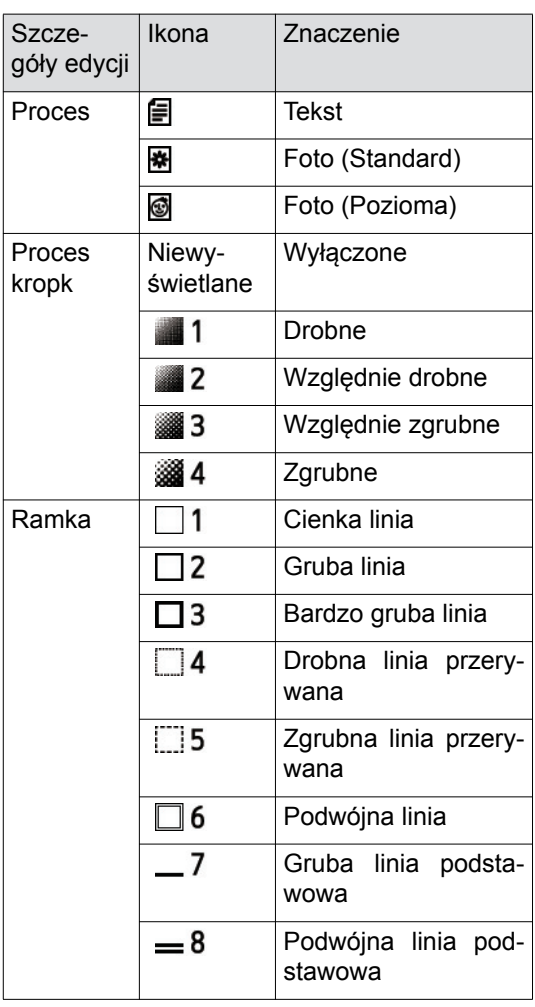

![](_page_16_Picture_337.jpeg)

#### **3 Wróć do ekranu edycji.**

Dotknij przycisku [ 《 ] (Zmień widok)] lub (<br />
(Wróć do edycji)], aby wrócić do ekranu edycji.

![](_page_16_Figure_4.jpeg)

Po zakończeniu edycji wykonaj drukowanie. Można także zapisać zmodyfikowane dane oryginału w wybranym miejscu: [Pamięć zapasu] lub [Lis. zlec. USB].

Przejdź do sekcji "<sup>4</sup> [Drukowanie" \(](#page-16-0)E 15).

# <span id="page-16-1"></span><span id="page-16-0"></span>4 **Drukowanie**

**Dotknij przycisku [ []+ (Zak. edycję)].**

![](_page_16_Picture_9.jpeg)

#### **2 Dotknij przycisku [Nie zapisuj] lub [Zapisz].**

**1**

![](_page_16_Picture_338.jpeg)

Po naciśnięciu przycisku [Zapisz] ustaw poniższe pozycje.

#### ■ **[Nazwa pliku]**

Można ustawić nazwę oryginalnych danych, która będzie się wyświetlać. Ustawiona wartość opcji [Nazwa pliku] jest wyświetlana na ekranie [Wybór magazynu] lub [Lis. zlec. USB].

#### ■ **[Katalog]**

Ustaw katalog oryginalnych danych. Można określić folder, w którym zapisywane będą dane dla lokalizacji [Pamięć zapasu] lub [Lis. zlec. USB].

![](_page_16_Picture_18.jpeg)

B**Aby zapisać dane w lokalizacji [Lis. zlec. USB], należy włożyć napęd USB do złącza USB.**

![](_page_16_Picture_339.jpeg)

- ► Gdy ustawiona jest wartość [Wysoki/ Pełne zarząd.] opcji [Zarządz. użytkown.] w sekcji [Admin.], można wybrać opcję [Wydruk ID] lub [Wydruk non-ID].
- ▶ Więcej informacji na temat funkcji [Zarządz. użytkown.] można znaleźć w podręczniku użytkownika drukarki.

#### ■ **[Własność]**

Ustawienie [Własność] umożliwia określenie osoby, która zapisała dane oryginału. Ustawiona nazwa właściciela jest wyświetlana na ekranie [Wybór magazynu] lub [Lis. zlec. USB].

#### **3 Dotknij przycisku [Zakończ] lub [Drukuj].**

#### ■ **Po dotknięciu przycisku [Zakończ]**

Zostaje wyświetlony podstawowy ekran tworzenia matryc.

![](_page_17_Picture_6.jpeg)

BMożna wznowić edycję nawet po zakończeniu działania programu [Edytor]. Patrz sekcja "<sup>1</sup> [Wybór orygina](#page-10-0)łu"  $(29)$ .

#### ■ **Po dotknieciu przycisku [Drukuj]**

Zostaje wyświetlony podstawowy ekran tworzenia matryc dla programu [Edytor].

![](_page_17_Picture_310.jpeg)

Przeprowadź drukowanie, wykonując poniższe czynności.

- 1 Sprawdź, czy cylinder drukujący o kolorze wyróżnionym na ekranie ("Czarny" w powyższym przykładzie) jest zainstalowany.
- 2 Naciśnij przycisk [START], aby utworzyć matrycę.
- 3 Wprowadź liczbę kopii do wydrukowania.
- 4 Naciśnij przycisk [START], aby przeprowadzić drukowanie.
- 5 Jeśli określono dwa lub więcej kolorów, zastąp cylinder drukujący kolorem wyróżnionym na ekranie.
- 6 Umieść na podajniku papieru arkusz, który został zadrukowany pierwszym kolorem.
- 7 Naciśnij przycisk [START], aby utworzyć matrycę.
- 8 Naciśnij przycisk [START], aby przeprowadzić drukowanie.

Powtórz kroki od 5 do 8 dla każdego z określonych kolorów.

![](_page_17_Picture_21.jpeg)

Informacje na temat obsługi podstawowego ekranu tworzenia matryc można znaleźć w podręczniku użytkownika drukarki.

![](_page_18_Picture_0.jpeg)

![](_page_18_Picture_1.jpeg)

<span id="page-18-1"></span><span id="page-18-0"></span>**Funkcje edycyjne**

Funkcje edycyjne (4 [5\)](#page-6-2) umożliwiają wykonywanie wielu operacji na wybranym obszarze.

Procedura tworzenia obszaru jest opisana w sekcji " $\odot$  [Tworzenie i edycja obszaru" \(](#page-13-4) $\boxplus$  12).

Aby uzyskać szczegółowe informacje oraz zapoznać się z procedurą ustawienia każdej funkcji, należy przejść na stronę określoną jako odniesienie w poniższej tabeli.

### $\begin{bmatrix} \bullet & \bullet \\ \bullet & \bullet \end{bmatrix}$  [Kolor] ( $\boxplus$  [18](#page-19-1))

Istnieje możliwość określania kolorów druku obrazu w obrębie zaznaczonego obszaru. Dane oryginału są rozdzielane na poszczególne matryce o określonych kolorach.

#### **[Proces] (**A [19](#page-20-0)**)**

Możliwa jest zmiana metody przetwarzania obrazów zaznaczonego obszaru na [Foto].

#### **[Ramka]** ( $\Box$  [20](#page-21-0))

Możliwe jest dodanie ramki do zaznaczonego obszaru.

#### **[Ekran]** ( $\boxplus$  [21](#page-22-0))

Możliwe jest zastosowanie ekranu do zaznaczonego obszaru.

#### **[Odwróć obraz] (**A [22](#page-23-0)**)**

Możliwe jest odwrócenie kolorów w obrębie zaznaczonego obszaru.

#### **[Kasuj] (**A [23](#page-24-0)**)**

Możliwe jest usunięcie wnętrza lub zewnętrza zaznaczonego obszaru.

#### **[Przenieś obraz] (**A [24](#page-25-0)**)**

Możliwe jest wycinanie i przesuwanie obrazu zaznaczonego obszaru.

![](_page_19_Picture_20.jpeg)

#### **[Obszar anulowania]** ( $\boxplus$  [24](#page-25-1))

Możliwe jest anulowanie ustawień zaznaczonego obszaru. Przywracany jest stan oryginału sprzed utworzenia obszaru.

#### **[Nakładka obrazu] (**A [25](#page-26-0)**)**

Możliwe jest nałożenie danych oryginału na inny oryginał podlegający edycji.

#### <span id="page-19-0"></span>**Funkcje edytora Określanie koloru obrazu w obrębie obszaru**

<span id="page-19-2"></span><span id="page-19-1"></span>Istnieje możliwość określania kolorów druku obrazu w obrębie zaznaczonego obszaru. Dane oryginału są rozdzielane na poszczególne matryce o określonych kolorach.

![](_page_19_Figure_27.jpeg)

#### **1 Wybierz obszar.**

Aby wybrać obszar, dotknij dowolnego punktu w jego obrębie.

#### **2** Dotknij przycisku [the (Kolor)].

![](_page_19_Picture_31.jpeg)

#### **3 Dotknij koloru, który chcesz określić.**

![](_page_19_Picture_444.jpeg)

![](_page_19_Picture_34.jpeg)

► Jeśli żądany kolor nie jest wyświetlany, można dodać ten kolor w opcji [co (Kolory druku)] ([4 [14\)](#page-15-0) na ekranie podglądu.

**4 Dotknij przycisku [OK].**

### <span id="page-20-1"></span><span id="page-20-0"></span>**Zmienianie metody przetwarzania obrazu obszaru**

W przypadku danych oryginału, który jest skanowany z użyciem funkcji [Skanuj nową stronę] ( $\boxplus$  [10\)](#page-11-1), wszystkie obrazy są przetwarzane metodą [Tekst].

Możliwa jest zmiana metody przetwarzania obrazów zaznaczonego obszaru na [Foto].

![](_page_20_Picture_4.jpeg)

![](_page_20_Picture_5.jpeg)

B**Jeśli dane oryginału zostały pobrane z lokalizacji [Pamięć zapasu] lub [Lis. zlec. USB], nie można zmienić opcji [Proces]. Definition CONFINGER <b>CONFINGER CONFINGER CONFINGER CONFINGER CONFINGER CONFINGER CONFINGER CONFINGER CONFINGER CONFINGER CONFINGER CONFINGER CONFINGER CONFING** 

#### **1 Wybierz obszar.**

Aby wybrać obszar, dotknij dowolnego punktu w jego obrębie.

#### **2 Dotknij przycisku [ (Proces/ ramka/ekran)].**

![](_page_20_Picture_10.jpeg)

<span id="page-20-2"></span>**3 Dotknij przycisku [Proces].**

![](_page_20_Picture_12.jpeg)

#### **4 Wybierz metodę przetwarzania obrazów.**

![](_page_20_Picture_14.jpeg)

#### ■ **[Tekst]**

Wybierz tę opcję dla oryginałów, które nie zawierają zdjęć.

#### ■ **[Foto]**

Wybierz tę opcję, aby uzyskać wyraźne zdjęcie. Jeśli wybrano opcję [Foto], wybierz konkretny typ.

![](_page_20_Picture_405.jpeg)

#### **5 Wybierz metodę przetwarzania [Proces kropkowan].**

#### ■ **[Wyłączone]**

Gradacja zdjęć przeprowadzana jest metodą rozpraszania błędów.

Gradacja wyraża się poprzez zmianę gęstości kropek, które ułożone są w nieregularny sposób.

#### ■ **[1] – [4]**

Gradacja zdjęć odbywa się poprzez przeprowadzenie procesu kropkowania.

Gradacja wyraża się poprzez zmianę wielkości kropek, które ułożone są w regularny sposób. Możliwa jest zmiana wzorca liniatury (liczba kropek na cal).

- [1]: Odpowiada 106 wierszom
- [2]: Odpowiada 71 wierszom
- [3]: Odpowiada 53 wierszom
- [4]: Odpowiada 34 wierszom

#### **6 Określ kolory druku obrazu.**

To ustawienie jest powiązane z ustawieniami opcji [Kolor] (E [18\)](#page-19-1).

BJeśli żądany kolor nie jest wyświetlany, można dodać ten kolor w opcji  $\left[\begin{matrix} \bullet \\ \bullet \end{matrix}\right]$  (Kolory druku)] ( $\boxplus$  [14\)](#page-15-0) na ekranie podglądu.

#### **7 Dotknij przycisku [OK].**

W przypadku ustawienia opcji [Rodzaj obrazu] na jedną z poniższych wartości oryginał zostaje ponownie zeskanowany.

- W przypadku ustawienia wartości [Pozioma]
- W przypadku ustawienia [Standard], gdy opcja [Proces kropkowan] jest ustawiona na jedną z wartości od [1] do [4]

Po ponownym skanowaniu zostaje wyświetlony ekran edycji  $(4.5)$ .

#### <span id="page-21-0"></span>**Dodawanie ramki do obszaru**

Możliwe jest dodanie ramki do zaznaczonego obszaru.

![](_page_21_Picture_13.jpeg)

![](_page_21_Picture_14.jpeg)

B**Nie można korzystać z tej funkcji razem z funkcją [Przenieś obraz] (**A [24](#page-25-0)**).**

#### **1 Wybierz obszar.**

Aby wybrać obszar, dotknij dowolnego punktu w jego obrębie.

#### **2** Dotknij przycisku [ **[** ] (Proces/ **ramka/ekran)].**

![](_page_21_Picture_19.jpeg)

#### **3 Dotknij przycisku [Ramka].**

![](_page_21_Picture_21.jpeg)

#### **4 Wybierz typ ramki.**

![](_page_22_Picture_2.jpeg)

#### ■ **[Wyłączone]**

Nie dodano ramki.

#### ■ **[1] – [8]**

Wybierz typ ramki, korzystając z sekcji "Przy-kłady ustawień opcji [Ramka] i [Ekran]" (29 [32\).](#page-33-3)

**5 Określ kolor druku ramki.**

Dotknij przycisku z nazwą koloru, aby określić kolor druku ramki.

![](_page_22_Picture_10.jpeg)

 $\blacktriangleright$  Jeśli żądany kolor nie jest wyświetlany, można dodać ten kolor w opcji  $\left[\begin{matrix} \bullet \\ \bullet \end{matrix}\right]$  (Kolory druku)] ( $\Box$  [14\)](#page-15-0) na ekranie podglądu.

### **6 Dotknij przycisku [OK].**

# <span id="page-22-0"></span>**Stosowanie ekranu do obszaru**

Możliwe jest zastosowanie ekranu do zaznaczonego obszaru.

![](_page_22_Picture_15.jpeg)

B**Nie można korzystać z tej funkcji razem** 

# **1 Wybierz obszar.**

Aby wybrać obszar, dotknij dowolnego punktu w jego obrębie.

**z funkcją [Przenieś obraz] (**A [24](#page-25-0)**).**

#### **2** Dotknij przycisku [ $E$ ] (Proces/ **ramka/ekran)].**

![](_page_22_Picture_20.jpeg)

# **3 Dotknij przycisku [Ekran].**

![](_page_22_Picture_22.jpeg)

#### **4 Wybierz typ ekranu.**

![](_page_23_Picture_2.jpeg)

#### ■ **[Wyłączone]**

Do obszaru nie jest stosowany żaden ekran.

#### ■ **[1] – [8]**

Wybierz typ ekranu, korzystając z sekcji "Przy-kłady ustawień opcji [Ramka] i [Ekran]" (29 [32\).](#page-33-3)

**5 Określ kolor druku ekranu.**

Dotknij przycisku z nazwą koloru, aby określić kolor druku ekranu.

![](_page_23_Picture_10.jpeg)

 $\blacktriangleright$  Jeśli żądany kolor nie jest wyświetlany, można dodać ten kolor w opcji  $\left[\begin{matrix} \bullet \\ \bullet \end{matrix}\right]$  (Kolory druku)] ( $\Box$  [14\)](#page-15-0) na ekranie podglądu.

#### **6 Dotknij przycisku [OK].**

#### <span id="page-23-1"></span><span id="page-23-0"></span>**Odwracanie koloru w obrębie obszaru**

Możliwe jest odwrócenie kolorów w obrębie zaznaczonego obszaru.

![](_page_23_Picture_15.jpeg)

#### **1 Wybierz obszar.**

Aby wybrać obszar, dotknij dowolnego punktu w jego obrębie.

**2 Dotknij przycisku [ (Odwró<sup>ć</sup> obraz)].**

![](_page_23_Picture_19.jpeg)

![](_page_23_Picture_20.jpeg)

 $\blacktriangleright$  Aby anulować odwrócenie koloru, dotknij ponownie przycisku [ **A M** (Odwróć obraz)].

**3 Dotknij przycisku [OK].**

#### <span id="page-24-1"></span><span id="page-24-0"></span>**Usuwanie wnętrza lub zewnętrza obszaru**

Możliwe jest usunięcie wnętrza lub zewnętrza zaznaczonego obszaru.

![](_page_24_Picture_3.jpeg)

#### **1 Wybierz obszar.**

Aby wybrać obszar, dotknij dowolnego punktu w jego obrębie.

**2** Dotknij przycisku [ $\otimes$  (Kasuj)].

 $660$ **BH** Newsletter vol.78  $\overline{\bigoplus}$  $\boxed{\mathsf{A} \cdot \mathsf{A}}$  $\overline{\mathbb{R}}$ **What's News?** 2금  $\sqrt{12}$ ÷ Principal)<br>c As I type I can hear the<br>orring from the Planet Rhthym<br>hall the sure our students an  $\hat{m}$  $\overline{\text{OK}}$  $\lambda$  $\langle 0 \rangle$  $\overline{\mathbf{v}}$ 

**3 Dotknij przycisku [Wyczyść wewnątrz] albo [Wyczyść zewnątrz].**

> ■ **Po dotknięciu przycisku [Wyczyść wewnątrz]**

![](_page_24_Picture_9.jpeg)

Usunięte zostaje wnętrze obszaru.

■ **Po dotknięciu przycisku [Wyczyść zewnątrz]**

![](_page_24_Picture_12.jpeg)

Usunięte zostaje zewnętrze obszaru.

![](_page_24_Picture_14.jpeg)

▶ Aby anulować usuwanie, dotknij ponownie przycisku [Wyczyść wewnątrz] lub [Wyczyść zewnątrz].

![](_page_24_Picture_16.jpeg)

**2**

# <span id="page-25-2"></span><span id="page-25-0"></span>**Przenoszenie obszaru**

Możliwe jest wycinanie i przesuwanie obrazu zaznaczonego obszaru. B**Nie można korzystać z tej funkcji razem**   $\boldsymbol{J}$ **z funkcją [Ramka] (**A [20](#page-21-0)**) ani [Ekran] (**A [21](#page-22-0)**). 1 Wybierz obszar.** Aby wybrać obszar, dotknij dowolnego punktu w jego obrębie. **2 Dotknij przycisku [ (Przenie<sup>ś</sup> obraz)].**  $\overline{00}$ **ARE**  $\overline{\bigoplus}$ 

![](_page_25_Picture_3.jpeg)

# **3 Dotknij przycisku [**E**], [**F**], [**G**] lub [**D**].**

Można także używać przycisków liczby wydruków na panelu sterowania.

Naciśnij i przytrzymaj dowolny z tych przycisków, aby przesuwać obszar w sposób ciągły.

![](_page_25_Picture_240.jpeg)

![](_page_25_Picture_8.jpeg)

▶ Aby anulować przesuwanie, dotknij ponownie przycisku [· Przenieś obraz)].

# **4 Dotknij przycisku [OK].**

# <span id="page-25-3"></span><span id="page-25-1"></span>**Anulowanie obszaru**

Możliwe jest anulowanie ustawień zaznaczonego obszaru.

Przywracany jest stan oryginału sprzed utworzenia obszaru.

![](_page_25_Picture_14.jpeg)

#### **1 Wybierz obszar.**

Aby wybrać obszar, dotknij dowolnego punktu w jego obrębie.

**2 Dotknij przycisku [ (Obszar anulowania)].**

![](_page_25_Picture_18.jpeg)

**3 Dotknij przycisku [OK].**

# <span id="page-26-2"></span><span id="page-26-0"></span>**Nakładanie obrazu**

Możliwe jest nałożenie danych oryginału na inny oryginał podlegający edycji.

Pobierz dane oryginału, które mają zostać nałożone, z lokalizacji [Pamięć zapasu] lub [Lis. zlec. USB]. Istnieją dwie metody nakładania: [Clipart] i [Tło].

![](_page_26_Figure_4.jpeg)

[Clipart] Część pobranych danych oryginału można wyciąć i nałożyć na inny obraz.

![](_page_26_Figure_6.jpeg)

[Tło] Pobrane dane oryginału można nałożyć na tło aktualnie edytowanego oryginału.

BProcedura zapisywania w lokalizacji [Pamięć zapasu] lub [Lis. zlec. USB] danych oryginału, które mają stanowić nakładkę, jest opisana w podręczniku użytkownika drukarki.

# <span id="page-26-1"></span>**[Clipart]**

Możliwe jest wycięcie części pobranych danych oryginału i nałożenie ich na aktualnie edytowany oryginał. W tym przypadku obraz jest nakładany na wybrane miejsce jak naklejka.

**1 Dotknij przycisku [ (Nakładka obrazu)].**

![](_page_26_Picture_12.jpeg)

### **2 Dotknij przycisku [Clipart].**

![](_page_26_Picture_14.jpeg)

#### **3 Wybierz lokalizację danych oryginału do pobrania.**

#### ■ **Gdy lokalizacją jest [Pamięć zapasu]**

Sprawdź, czy w lewym górnym rogu ekranu wyświetlany jest tekst [Wybór magazynu].

![](_page_26_Picture_429.jpeg)

#### ■ Gdy lokalizacją jest [Lis. zlec. USB]

Włóż napęd USB z zapisanymi oryginalnymi danymi do złącza USB. Po naciśnięciu przycisku [Lis. zlec. USB] w prawym dolnym rogu ekranu [Wybór magazynu] zostaje wyświetlony ekran [Lis. zlec. USB].

#### **4 Dotknij pozycji danych oryginał<sup>u</sup> do pobrania.**

![](_page_26_Picture_430.jpeg)

- Aby wybrać oryginalne dane, które są zapisane w innym folderze, dotknij karty folderu.
- Jeśli istnieje 6 lub więcej zestawów danych oryginału, dotknij przycisku [^] lub [ $\vee$ ], aby zmienić wyświetlaną listę.

![](_page_26_Picture_25.jpeg)

BNależy wykonać poniższe kroki, aby wyświetlić dane identyfikacyjne, jeśli ustawiono wartość [Wysoki/ Pełne zarząd.] opcji [Zarządz. użytkown.] w sekcji [Admin.].

- 1 Dotknij przycisku [Wyśw. edycie] na ekranie [Wybór magazynu] lub [Lis. zlec. USB].
- 2 Dotknij przycisku [Zlec. wydr. ID].
- 3 Dotknij przycisku [OK].

# **5 Dotknij przycisku [Szczegóły].**

Zostaje wyświetlony ekran [Odczyt magazynu].

#### **6 Sprawdź dane oryginału do pobrania.**

Jeśli stron jest wiele, można pobrać tylko jedną z nich. Wybierz stronę do pobrania.

![](_page_27_Picture_4.jpeg)

 $\blacktriangleright$  Aby ponownie wybrać dane oryginału, można jeszcze raz dotknąć przycisku [Anuluj], co powoduje powrót do poprzedniego ekranu.

#### **7 Dotknij przycisku [Odzyskanie].**

Zostaje wyświetlony ekran [Definicja obszaru].

#### **8 Określ obszar obrazu do nałożenia.**

Utwórz prostokątny obszar, dotykając punktu początkowego i punktu końcowego.

![](_page_27_Picture_11.jpeg)

- **9 Dotknij przycisku [OK].**
- **10 Określ przetwarzanie obrazu nakładki.**

![](_page_27_Picture_14.jpeg)

#### ■ **Określanie koloru**

Dotknij przycisku z nazwą koloru, aby określić kolor druku obrazu nakładki.

![](_page_27_Picture_17.jpeg)

▶ Jeśli żądany kolor nie jest wyświetlany, można dodać ten kolor w opcji  $\binom{n}{n}$  (Kolory druku)] ( $\boxplus$  [14\)](#page-15-0) na ekranie podglądu.

#### ■ **[Tło]**

[Przezroczyste]: Obszar pod obrazem nakładki jest także drukowany.

[Nieprzezroczyste]: Obszar oryginału znajdujący się pod obrazem nakładki jest ukryty i nie zostaje wydrukowany.

# **11 Dotknij przycisku [OK].**

#### **12 Dotknij pozycji, na którą należ<sup>y</sup> nałożyć obraz.**

![](_page_27_Picture_24.jpeg)

Obrazy zostają wyśrodkowane i nałożone w dotkniętej pozycji.

#### **13 Dostosuj pozycję obrazu nakładki.**

Dotknij przycisku [ < ], [  $\sim$  ], [  $\sim$  ] lub [ > ], aby dostosować pozycję. Można także używać przycisków liczby wydruków na panelu sterowania.

Naciśnij i przytrzymaj dowolny z tych przycisków, aby przesuwać obszar w sposób ciągły.

![](_page_27_Picture_370.jpeg)

### **14 Dotknij przycisku [OK].**

**2**

#### <span id="page-28-0"></span>**[Tło]**

Pobrane dane oryginału można nałożyć na tło aktualnie edytowanego oryginału.

#### **1 Dotknij przycisku [ (Nakładka obrazu)].**

![](_page_28_Picture_4.jpeg)

# **2 Dotknij przycisku [Tło].**

![](_page_28_Picture_344.jpeg)

**3 Wybierz lokalizację danych oryginału do pobrania.**

#### ■ **Gdy lokalizacją jest [Pamięć zapasu]**

Sprawdź, czy w lewym górnym rogu ekranu wyświetlany jest tekst [Wybór magazynu].

![](_page_28_Picture_345.jpeg)

#### ■ Gdy lokalizacją jest [Lis. zlec. USB]

Włóż napęd USB z zapisanymi oryginalnymi danymi do złącza USB. Po naciśnięciu przycisku [Lis. zlec. USB] w prawym dolnym rogu ekranu [Wybór magazynu] zostaje wyświetlony ekran [Lis. zlec. USB].

**4 Dotknij pozycji danych oryginał<sup>u</sup> do pobrania.**

![](_page_28_Picture_346.jpeg)

- Aby wybrać oryginalne dane, które są zapisane w innym folderze, dotknij karty folderu.
- Jeśli istnieje 6 lub więcej zestawów danych oryginału, dotknij przycisku [^] lub [ $\vee$ ], aby zmienić wyświetlaną listę.

![](_page_28_Picture_17.jpeg)

▶ Należy wykonać poniższe kroki, aby wyświetlić dane identyfikacyjne, jeśli ustawiono wartość [Wysoki/ Pełne zarząd.] opcji [Zarządz. użytkown.] w sekcji [Admin.].

- 1 Dotknij przycisku [Wyśw. edycję] na ekranie [Wybór magazynu] lub [Lis. zlec. USB].
- 2 Dotknij przycisku [Zlec. wydr. ID].
- 3 Dotknij przycisku [OK].

# **5 Dotknij przycisku [Szczegóły].**

Zostaje wyświetlony ekran [Odczyt magazynu].

#### **6 Sprawdź dane oryginału do pobrania.**

Jeśli stron jest wiele, można pobrać tylko jedną z nich. Wybierz stronę do pobrania.

![](_page_28_Picture_347.jpeg)

- 
- Aby ponownie wybrać dane oryginału, można jeszcze raz dotknąć przycisku [Anuluj], co powoduje powrót do poprzedniego ekranu.

**7 Dotknij przycisku [Odzyskanie].** Zostaje wyświetlony ekran [Tło].

![](_page_29_Picture_215.jpeg)

#### **8 Określ przetwarzanie obrazu nakładki.**

![](_page_29_Picture_216.jpeg)

Dotknij przycisku z nazwą koloru, aby określić kolor druku obrazu nakładki.

![](_page_29_Picture_5.jpeg)

BJeśli żądany kolor nie jest wyświetlany, można dodać ten kolor w opcji [co (Kolory druku)] ([4 [14\)](#page-15-0) na ekranie podglądu.

![](_page_29_Picture_7.jpeg)

#### **9 Dotknij przycisku [OK].**

Obrazy zostają nałożone.

#### **10 Dostosuj pozycję obrazu nakładki.**

![](_page_29_Picture_11.jpeg)

Dotknij przycisku [ < ], [ ^ ], [  $\triangleright$  ] lub [ > ], aby dostosować pozycję. Można także używać przycisków liczby wydruków na panelu sterowania.

Naciśnij i przytrzymaj dowolny z tych przycisków, aby przesuwać obszar w sposób ciągły.

![](_page_29_Picture_217.jpeg)

#### **11 Dotknij przycisku [OK].**

![](_page_29_Picture_16.jpeg)

 $\blacktriangleright$  Aby zmienić lub anulować pozycje bądź kolor obrazu nakładki, wykonaj poniższe czynności.

- 1 Dotknij przycisku
- [ (Nakładka obrazu)].
- 2 Dotknij przycisku [Wybierz].

![](_page_30_Picture_0.jpeg)

<span id="page-30-0"></span>![](_page_30_Picture_1.jpeg)

**Dodatek**

# <span id="page-31-0"></span>**Konfiguracja warunków roboczych**

Ustawienia warunków roboczych edytora można zmieniać.

Procedura określania ustawień jest opisana w podręczniku użytkownika drukarki.

#### <span id="page-31-1"></span>**Pozycje ustawień**

Na poniższej liście podkreślone są fabryczne ustawienia domyślne.

![](_page_31_Picture_303.jpeg)

#### <span id="page-31-3"></span><span id="page-31-2"></span>**Procedura zmieniania ustawienia opcji [Kolory druku]**

Można zmienić ustawienie domyślne opcji [Kolory druku]  $(4.14)$ .

#### **1 Dotknij przycisku [Kolory druku] na ekranie [Admin.].**

![](_page_31_Picture_10.jpeg)

#### **2 Dotknij przycisku [Zmień] lub [Dodaj].**

![](_page_31_Picture_304.jpeg)

- Dotknij przycisku [Zmień], aby zmienić kolor druku określony dla każdej matrycy.
- Dotknij przycisku [Dodaj], aby dodać kolor druku.

![](_page_31_Picture_15.jpeg)

▶ Dotknij przycisku [Wyzeruj], aby wyczyścić kolor druku. (Nie można wyczyścić ustawienia [[11].)

#### **3 Dotknij koloru, który ma zosta<sup>ć</sup> użyty.**

![](_page_31_Picture_305.jpeg)

Kolory cylindra drukującego, które były poprzednio ustawione w drukarce, są wyświetlane jako opcje.

Gdy wybrana jest opcja [Auto], podczas używania drukarki stosowany jest kolor cylindra drukującego, który jest ustawiony w drukarce.

### **4 Dotknij przycisku [OK].**

Zostaje wyświetlony ekran [Kolory druku].

# **5 Dotknij przycisku [Zamknij].**

Zostaje wyświetlony ekran [Admin.].

# <span id="page-32-0"></span>**Lista przycisków skrótu**

Poniższe funkcje można wykonywać, nie tylko dotykając przycisków na ekranie, ale także naciskając odpowiednie przyciski panelu sterowania.

![](_page_32_Picture_138.jpeg)

# <span id="page-33-3"></span><span id="page-33-0"></span>**Przykłady ustawień opcji [Ramka] i [Ekran]**

Są to przykłady pełnowymiarowe.

# <span id="page-33-1"></span>**[Ramka]**

![](_page_33_Picture_89.jpeg)

# <span id="page-33-2"></span>**[Ekran]**

![](_page_33_Picture_90.jpeg)

![](_page_35_Picture_0.jpeg)

W sprawie materiałów eksploatacyjnych i serwisu proszę skontaktować się z: